# Africa Online Learning

**Online Registration Step by steps** 

#### https://www.africaopenlearning.com/

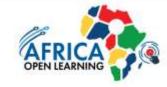

#### Contact Us Enrol Now Home / Programmes / About Us •

Click

Enrol Now

#### Online Programmes

Our Open & Distance Learning (ODL) programmes offer flexible, complete, interactive learning content with selfdirected learning strategies. Our academic team are very professional and skilled in delivering quality education, ensuing students get the best learning experiences that ODL can offer.

#### Micro-Credentials (MC)

Join a class without any entry requirements. Study parallel

#### DIPLOMA IN EARLY CHILDHOOD EDUCATION

✓ FLEXIBLE STUDY MODES
✓ PRACTICAL & STRUCTURED

To proceed with the payment process

Steps by steps

- Step 1 Input Passport No.
- Step 2 Fill in all the personal details
- Step 3 Fill in all the academic qualification
- Step 4 Choose the programme offered
- Step 5 Verify all the information given and make the payment

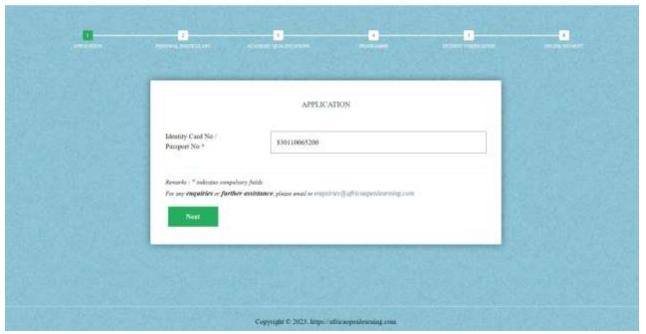

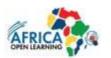

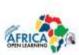

- Step 1 Input Passport No.
- Step 2 Fill in all the personal details
- details Fill in all the academic qualification
- Step 4 Choose the programme offered
- Step 5 Verify all the information given and make the payment

|                               | PERSONAL PARTICULARS                          |            |
|-------------------------------|-----------------------------------------------|------------|
| Selection:                    | Sk.                                           | 4          |
| Prolizonnet *                 | Taba<br>on per IC or perspect)                |            |
| Detrof Hells*                 | l v Desay v 1990<br>Dey Mark yes              | Ч          |
| Identity Case<br>Paupon No. 1 | 010110005200<br>1 Eg 170100003299 >           | 1          |
| Origin Compley *              | Srystelân 🔶                                   |            |
| Casalie *                     | Male      Fende     -305                      | ×          |
| Mahilu No *                   | Constry Arm colle Plant Near                  | regalited. |
| Email?                        | Ngellingung tak                               |            |
| Permanent Address             | 42, tinar Sereci Rood,                        |            |
| Cay -                         | fae Del                                       |            |
| Princedo                      |                                               |            |
| Tests ( blood 1               | Mille                                         |            |
| Canady *                      | Seythelin 🛩                                   |            |
| Cateropendrase<br>Allfreis *  | Coge Personni, Addeen<br>42, Sans Senit Rood. |            |
| City *                        | Tar Dd                                        |            |
| Postado                       |                                               | Y          |
| Week / Mand"                  | State                                         |            |
| Country *                     | Seydelin: 44                                  |            |

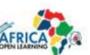

- Step 1 Input Passport No.
- Step 2 Fill in all the personal details
- Step 3 Fill in all the academic qualification
- Step 4 Choose the programme offered
- Step 5 Verify all the information given and make the payment

|                                                                   | ACADEMIC QUALIFICATIONS           |   |  |
|-------------------------------------------------------------------|-----------------------------------|---|--|
| Bighest Qualification                                             | Diploma                           |   |  |
| Year of completion.                                               | 3021                              | 4 |  |
| Institution-University<br>Grade                                   | Diploma in Brainesa, ILA          | ~ |  |
| Year of Completion                                                |                                   |   |  |
| Institution University<br>Oracle                                  |                                   |   |  |
| Year of Completion                                                |                                   |   |  |
| BLIS                                                              | None                              | - |  |
| GCE O'Level                                                       |                                   |   |  |
| TOEPI.                                                            | Noaz                              | ~ |  |
| Others                                                            |                                   |   |  |
| Supporting Document(s) *                                          | Choose File DiptomaCv. 18/IIA.prg |   |  |
| Supported file format (peg.                                       | Choose File No file choses        |   |  |
| (pg, pag, pdf / kkie file size : 2<br>MB (2097)12 bytess for each | Choose File No file choose        |   |  |
| ,fik                                                              | Choose File No file chines        |   |  |

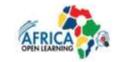

- Step 1 Input Passport No.
- Step 2 Fill in all the personal details
- Step 3 Fill in all the academic qualification
- Step 4 Choose the programme offered
- Step 5 Verify all the information given and make the payment

| and and a | C                                                                    |                                                          | 0 |  |
|-----------|----------------------------------------------------------------------|----------------------------------------------------------|---|--|
|           |                                                                      | PROGRAMMES                                               |   |  |
|           | Programme Level/Study *                                              | Bachelor                                                 |   |  |
|           | Faculty / School *                                                   | Business & Accountinicy                                  |   |  |
|           | Programme Name *                                                     | - Plense select                                          | - |  |
|           |                                                                      | busine                                                   | ٩ |  |
|           | Resarks : * (advans computery fi<br>For any employies or further ass | name, place seal to imputeri () officiary micromity, con |   |  |
|           |                                                                      |                                                          |   |  |
|           |                                                                      |                                                          |   |  |
|           |                                                                      |                                                          |   |  |

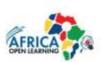

- Step 1 Input Passport No.
- Step 2 Fill in all the personal details
- Step 3 Fill in all the academic qualification
- Step 4 Choose the programme offered
- Step 5 Verify all the information given and make the payment

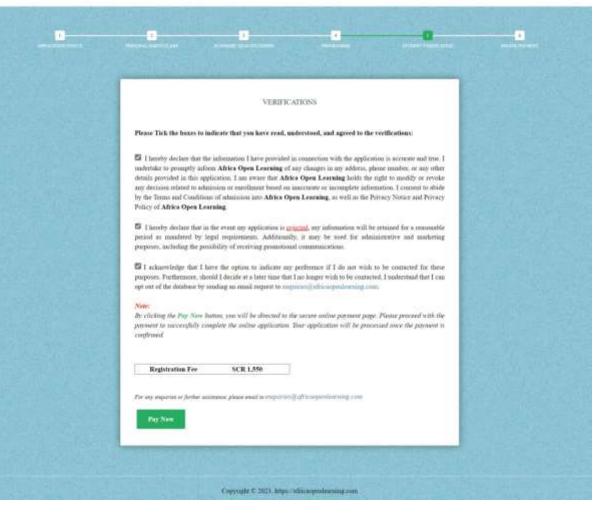

Steps by steps

|                       | рани<br>Х.                                           |              | ONLINE PAYMENT |
|-----------------------|------------------------------------------------------|--------------|----------------|
| None confirm that \$  | anala balan Chik se hansa "Tak" te galan information |              |                |
| Bhaden at Name        | John Dog                                             | Annet (902)  | 1.5518         |
| Inder<br>DICPropertNo | 69101905200                                          | Access (MVR) | 50.0           |
| End                   | Hadrografion                                         |              |                |
| Comut No              | 0104802                                              |              |                |

- Steps 1 Please fill in the contact number and click "**Next**" button.
- Steps 2 Check all the information and click the "Submit" to make payment.
- Steps 3 Fill in the card information
- Steps 4 Success and receipt is issued

|                           |                                                          |                                      | ONLINE PAYMENT |  |
|---------------------------|----------------------------------------------------------|--------------------------------------|----------------|--|
| Same III in the des       | te beive auf place queue that of death previous beive as | renet mont (Sele: Al Sold on a schem | - SAMe         |  |
| Student Neuro             | Julas Doy                                                | Autorat (SCR)                        | 1.591.00       |  |
| ituleat<br>D3C Puopint No | ano(10001230)                                            | Assess (MYR)                         | 50m            |  |
| East                      | ishedor@million                                          |                                      |                |  |
| Conter No                 | Canadra                                                  |                                      |                |  |

- Steps 1 Please fill in the contact number and click "Next" button.
- Steps 2 Check all the information and click the "Submit" to make payment.
- Steps 3 Fill in the card information
- Steps 4 Success and receipt is issued

| Maybank | Payment Gatewa                | K.               |                                                 |                                  | Secure Payment |
|---------|-------------------------------|------------------|-------------------------------------------------|----------------------------------|----------------|
|         | SEGI UNI                      | VERSITY COLL (   | EC)                                             | Tices incruiting<br>a new 33 and |                |
|         | Order Reference<br>1867308865 | vaan<br>John Doe | Pyweet Clear later<br>Atrica Online Registratio | Total Amount<br>MYR 500.00       |                |
|         |                               | Select Payment   | Vetral Make Payment                             |                                  |                |
|         | Card Number                   |                  |                                                 | WSA                              |                |
|         | Name on Card                  |                  |                                                 |                                  |                |
|         | Expiration Date               |                  | Moth: 9                                         | Yar v                            |                |
|         | Security Code (C              | WWOVO ()         |                                                 |                                  |                |
|         | Back                          |                  |                                                 | Procest                          |                |

- Steps 1 Please fill in the contact number and click "Next" button.
- Steps 2 Check all the information and click the "Submit" to make payment.
- Steps 3 Fill in the card information
- Steps 4 Success and receipt is issued

| Pieses contac      | t us via supplitively affire province stagerous. For any anistratore.                                                 |
|--------------------|----------------------------------------------------------------------------------------------------|
| Response Code      | :00                                                                                                    |
| Remont Description | HUCCESS                                                                                                    |
| Tonassection ID    | 114621993                                                                                                    |
| Azamut             | BAI 500.00                                                                                                    |
| Poynant Re         | Afters Open Learning - Online Registerine - B.Ed (G & C) BACHELOR OF EDUCATION (HONS) (Major: Guidance & Counterling) |

Success page

ONLINE REGISTRATION

- Steps 1 Please fill in the contact number and click "Next" button.
- Steps 2 Check all the information and click the "Submit" to make payment.
- Steps 3 Fill in the card information
- Steps 4 Success and receipt is issued

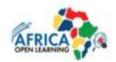

| Africa Open Learning Online Registration |                                                              |  |  |  |
|------------------------------------------|--------------------------------------------------------------|--|--|--|
| Name                                     | : Student Test 79                                            |  |  |  |
| Email                                    | ; student_test79@segi.edu.my                                 |  |  |  |
| Contact number                           | : 57725527                                                   |  |  |  |
| Payment Status                           | : SUCCESS                                                    |  |  |  |
| Date                                     | : 25-08-23                                                   |  |  |  |
| Response Code                            | : 00                                                         |  |  |  |
| Order ID                                 | : 1146211958                                                 |  |  |  |
| Amount                                   | : RM 500.00                                                  |  |  |  |
| Payment For                              | : Africa Open Learning Online Registration                   |  |  |  |
|                                          | B.Ed (G & C) BACHELOR OF EDUCATION (HONS) (Major: Guidance & |  |  |  |
|                                          | Counseling)                                                  |  |  |  |

- Steps 1 Please fill in the contact number and click "Next" button.
- Steps 2 Check all the information and click the "Submit" to make payment.
- Steps 3 Fill in the card information
- Steps 4 Success and receipt is issued

Sample receipt